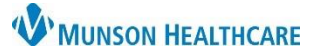

## **Transition of Care Message Creation** for Clerical and Clinical Staff

Cerner PowerChart Ambulatory **EDUCATION**

## **Creating a TOC Message**

- 1. Click on the Communicate button in the top tool bar.
- 2. Click on the Binoculars to search for a patient's name.

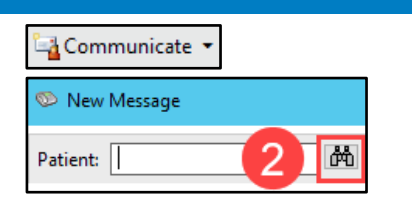

- 3. Search for patient name.
	- a. Highlight correct patient name.
	- b. Select correct encounter.
	- c. Select OK.

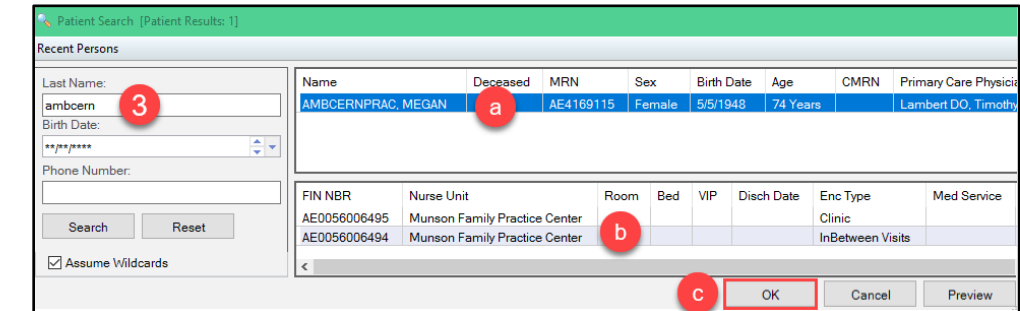

- 4. Add Fields: To, Provider and CC if applicable by Selecting the Binoculars and searching.
- 5. Click the Subject drop-down and select TOC.
- 6. Add additional attachments by clicking on the Browse Documents button.
- 7. Click the Transition of Care check box and select any appropriate encounter information to add to the message.
- 8. Add additional information to the body of the message by clicking in the white space.
- 9. Click Send.

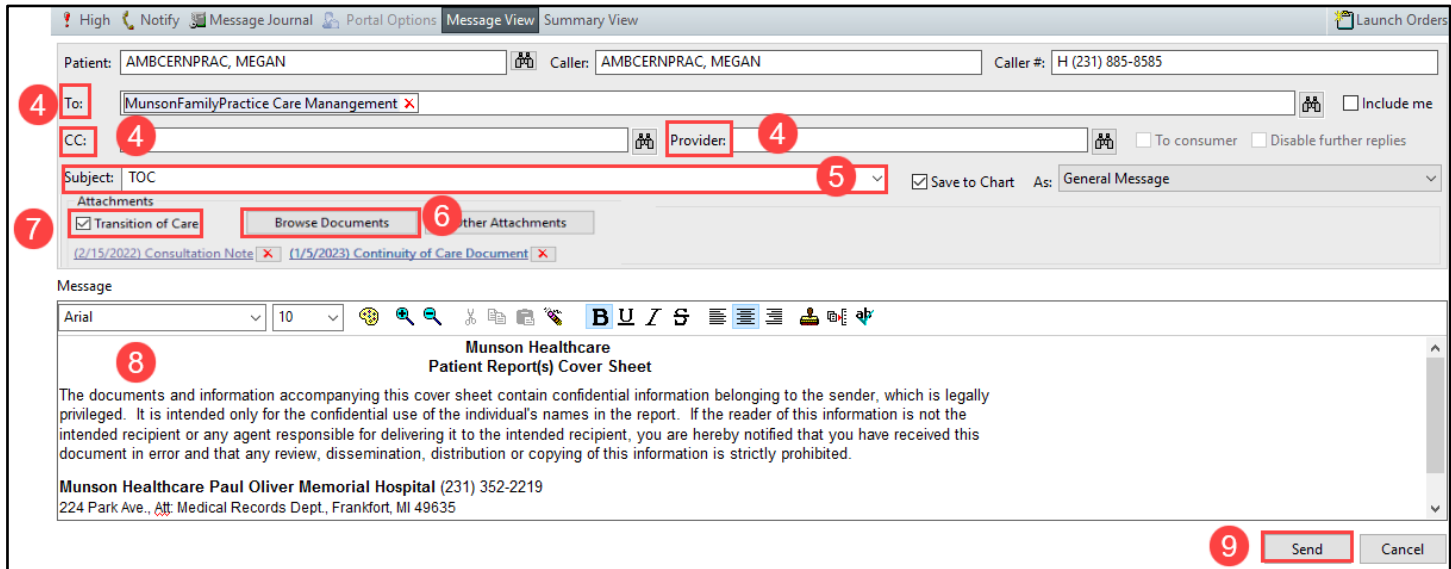

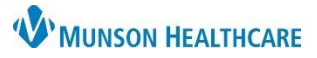

## **Transition of Care Message Creation** for Clerical and Clinical Staff

Cerner PowerChart Ambulatory **EDUCATION**

## **Failed Delivery-Bounce Back**

Direct Email Transition of Care (TOC) Failed Delivery – Bounce Backs

Within Message Center:

- 1. Click on the Pools tab and select the practice Admin Pool. Check the Admin pool for Secure Routing Errors.
- 2. Double-Click to open and view the list of Failed Recipients.